学認ログイン手順

1. 学認でログインをクリックします。

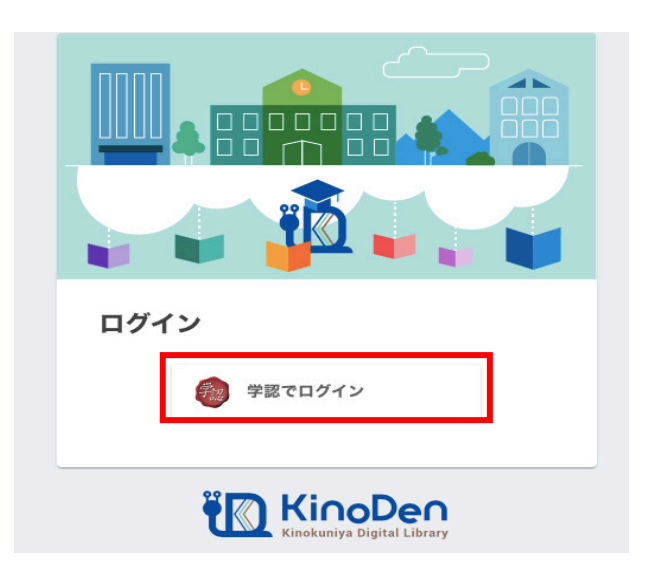

2. 学認連携のサービスを経由すると IdP サーバのログイン画面が表示されます。 ユーザ ID とパスワードを入力し、「ログイン」をクリックします。 ユーザ ID とパスワードは、Web class と同じです。

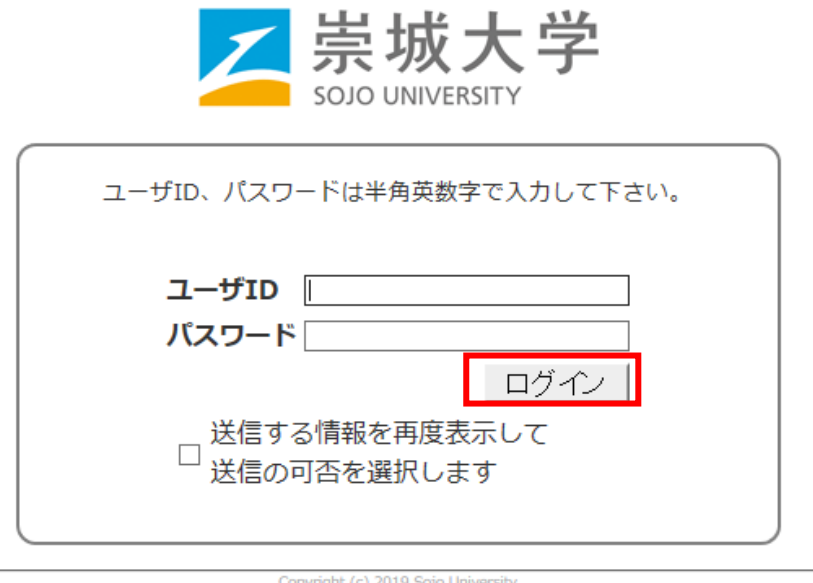

3. ログインに成功すると下のイメージングマトリクス認証画面が表示されます。 このイメージの配置は毎回変わります。 ここで、自分で設定しているイメージを順序通りに3つクリックしてログインし ます。

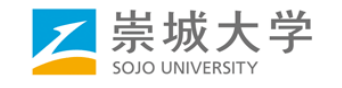

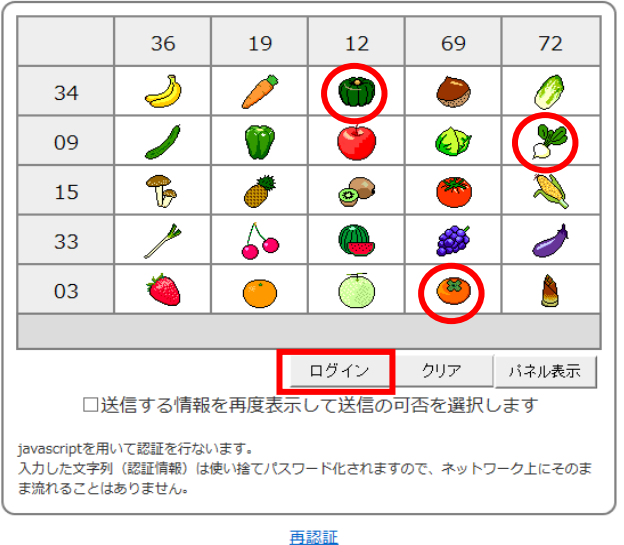

Convright (c) 2019 Soin Hoiversit

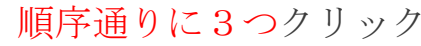

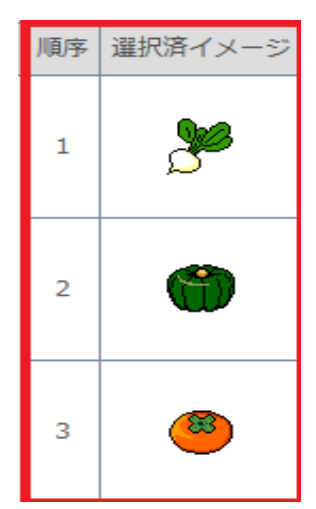

4. ログインに成功すると利用者情報の送信確認ページが表示されます。

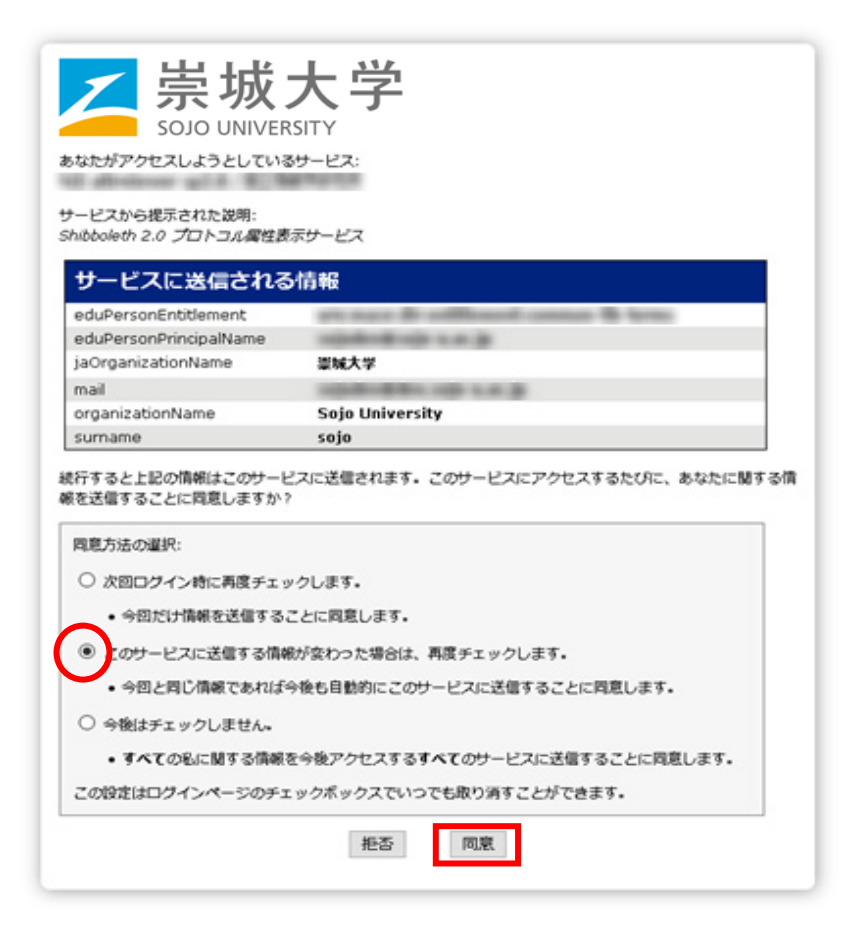

へージ下部の「同意方法の選択」より、適切なものを選択し、「同意」をクリッ クします。

- ※ ここで選択した内容はブラウザーのクッキーに保存されます。
- ※ 「同意方法の選択」にて下の2つを選ぶと、次回以降の同じサービスに対する ログインでは、このページは表示されなくなります。
- 5. 「同意」をクリックすると最初のサービスのページに転送され、完了です。